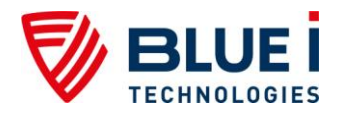

# iPRIZMA® Application Setup Manual

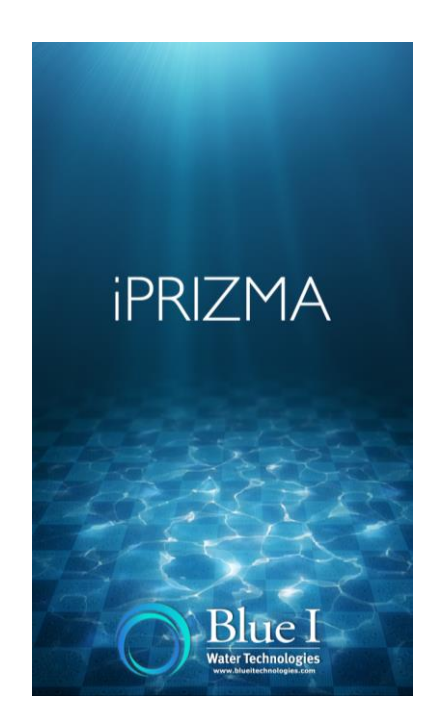

# 2014

# iPRIZMA Android Software Version 2.0.9 iPRIZMA iPhone Software Version 1.0.8

Document ID IPRIZMASM1.1

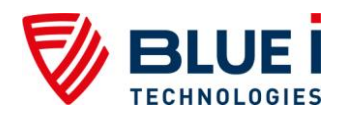

No part of this publication may be reproduced, transmitted, transcribed, stored in a retrieval system, or translated into any language or any computer language, in any form or by any third party, without the prior written permission of Blue I Water Technologies Ltd.

# **Disclaimer**

Blue I Water Technologies Ltd. does not accept any responsibility for any damage caused to its products by unauthorized personnel. Use of non-Blue I Water Technologies' reagents and/or replacement parts will void all warranties.

# **Trademark Acknowledgements**

iPRIZMA $^{\circledR}$  is the registered trademark of Blue I Water Technologies Ltd.

Copyright © 2014 by Blue I Water Technologies Ltd.

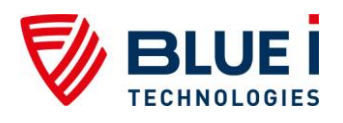

# **Table of Contents**

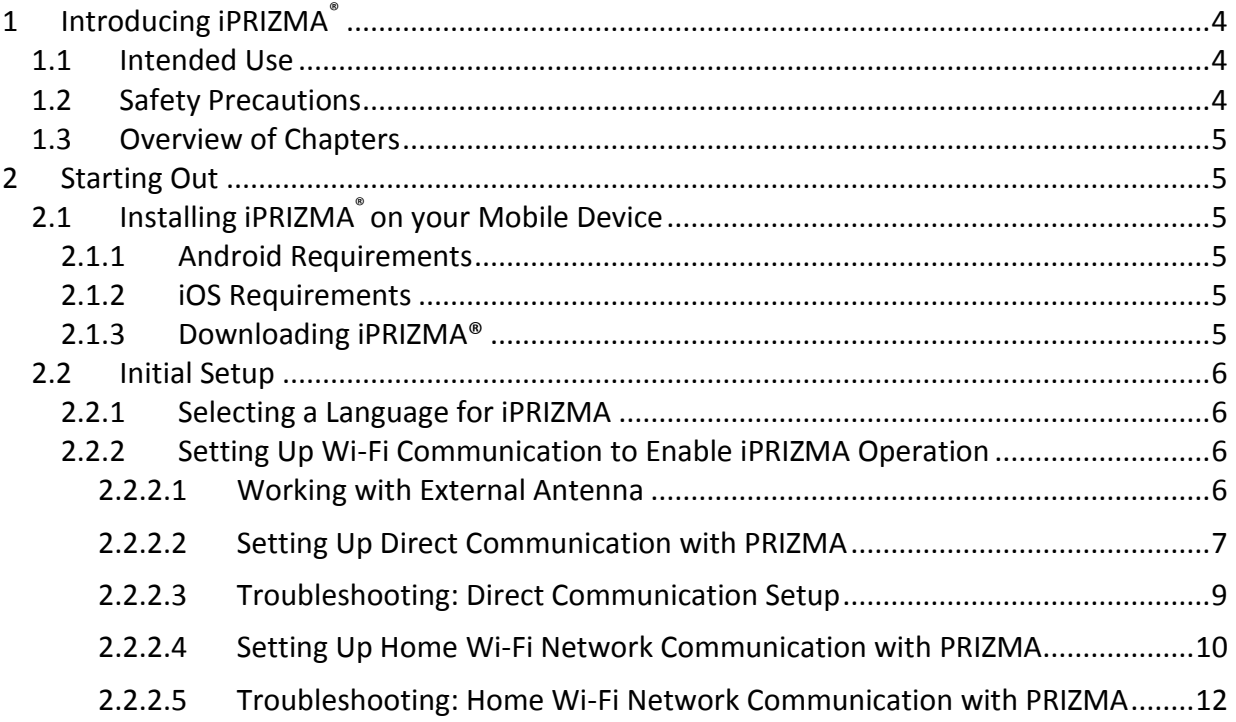

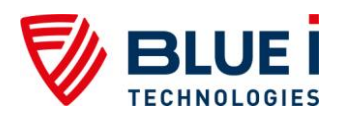

# <span id="page-3-0"></span>**1 Introducing iPRIZMA®**

The iPRIZMA® app enables you to use your mobile device to communicate with the Prizma® automatic swimming pool/spa controller. Using the app, you can instruct the PRIZMA<sup>®</sup> to perform tests for chlorine and pH levels. The Prizma<sup>®</sup> automatically controls chlorine and pH dosing in order to optimize the pool/spa chemicals and to maintain personal and environmental safety. With iPRIZMA $^\circ$  you may also:

- $\blacktriangleright$  View and change the number of tests performed each day on the pool/spa water system
- Chart pH and Cl values over time
- Configure Prizma®
- Perform tests manually
- Operate pumps manually
- Manage cassettes
- View and share alerts
- View and send technical reports
- Set pool/spa parameters such as pool size, spa volume and various other settings used to calculate the chlorine evaporation rate
- View reminders and manage maintenance activities
- Calibrate Prizma®
- View Help and FAQs

#### <span id="page-3-1"></span>*1.1 Intended Use*

This manual is for pool operators and trained technicians. It covers the setup of the iPRIZMA® app for pool operation and tracking of maintenance on a mobile device. For information about iPRIZMA® use and functions, please see the *iPRIZMA® Application User Manual*. For information about Prizma® installation, controller setup and maintenance instructions, please see the *PRIZMA® Automated Swimming Pool Monitor and Controller Technician Guide*.

#### <span id="page-3-2"></span>*1.2 Safety Precautions*

#### **Warning**:

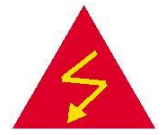

Only properly trained technicians should use iPRIZMA® in Technician Mode.

**Caution:**

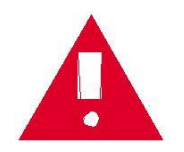

Remote monitoring and control of pool chemicals can be hazardous to bathers.

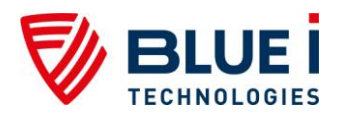

### <span id="page-4-0"></span>*1.3 Overview of Chapters*

This document is functionally divided into two chapters according to the various steps involved in setting up the <code>iPRIZMA®</code> app on a mobile device.

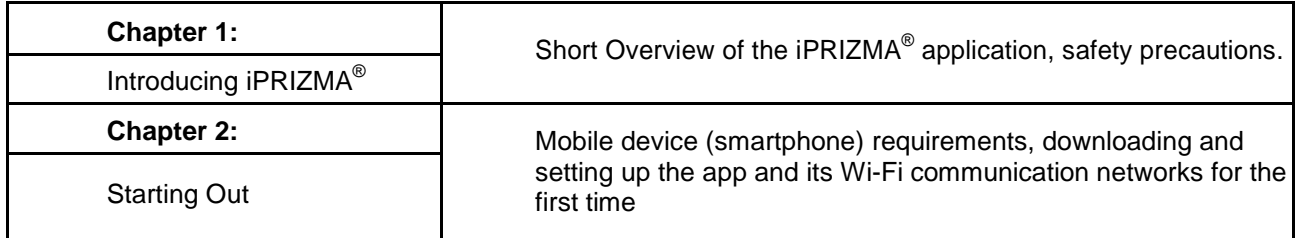

# <span id="page-4-1"></span>**2 Starting Out**

This section describes how to download iPRIZMA on your mobile device.

# <span id="page-4-2"></span>*2.1 Installing iPRIZMA® on your Mobile Device*

The requirements for using iPRIZMA $^\circ$ :

#### <span id="page-4-3"></span>2.1.1 **Android Requirements**

Requires Android 4.0 or later.

#### <span id="page-4-4"></span>2.1.2 **iOS Requirements**

- Compatible with iPhone, iPad and iPod touch. This app is optimized for iPhone 5.
- Requires iOS 5.0 or later.
- Size: 9.0 MB.

#### <span id="page-4-5"></span>2.1.3 **Downloading iPRIZMA®**

 $iPRIZMA<sup>®</sup>$  is a free app that you can download from the [App Store](http://itunes.com/apps/iPrizma) for iPhones. Android users can download the free app from [Play](https://play.google.com/store/apps?hl=en) Store.

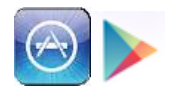

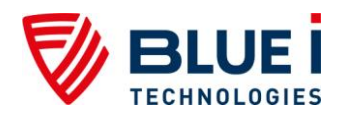

### <span id="page-5-0"></span>*2.2 Initial Setup*

#### <span id="page-5-1"></span>2.2.1 **Selecting a Language for iPRIZMA**

iPRIZMA displays English as the default language. To change the language setting: Click **General Settings** on iPRIZMA's main page

Choose your language. The following languages are currently available:

- English
- Français
- Português
- עברית

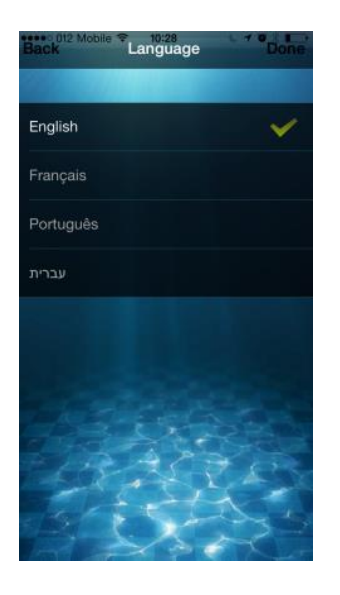

#### <span id="page-5-2"></span>2.2.2 **Setting Up Wi-Fi Communication to Enable iPRIZMA Operation**

#### <span id="page-5-3"></span>2.2.2.1 Working with External Antenna

If the Prizma is installed in a closed control room or at a significant distance from smartphone use, the external Wi-Fi antenna should be connected to the Prizma and extended out of the control room entrance to enable communication.

Click **General Settings** on iPRIZMA's main page. If working with the external antenna, select "Enable external antenna".

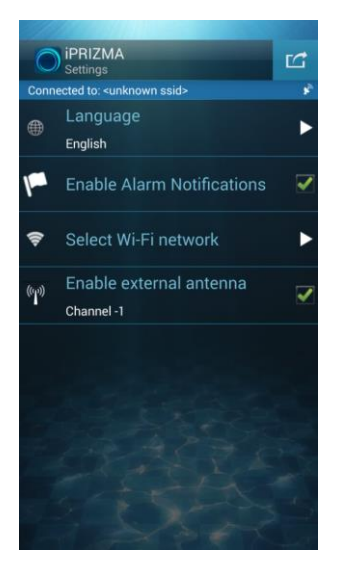

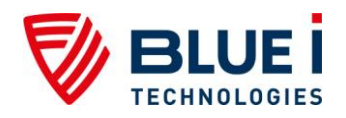

#### <span id="page-6-0"></span>2.2.2.2 Setting Up Direct Communication with PRIZMA

#### **Note: Direct communication using the Prizma access point only functions within range of the device's built-in Wi-Fi.**

iPRIZMA must first be configured to directly communicate with the Prizma access point before connecting with the home network too.

As noted above, direct communication with the Prizma is only within range of the device itself.

A. Open iPRIZMA by tapping on the icon on your mobile device.

Depending on the Wi-Fi status, one of the following screens will be displayed:

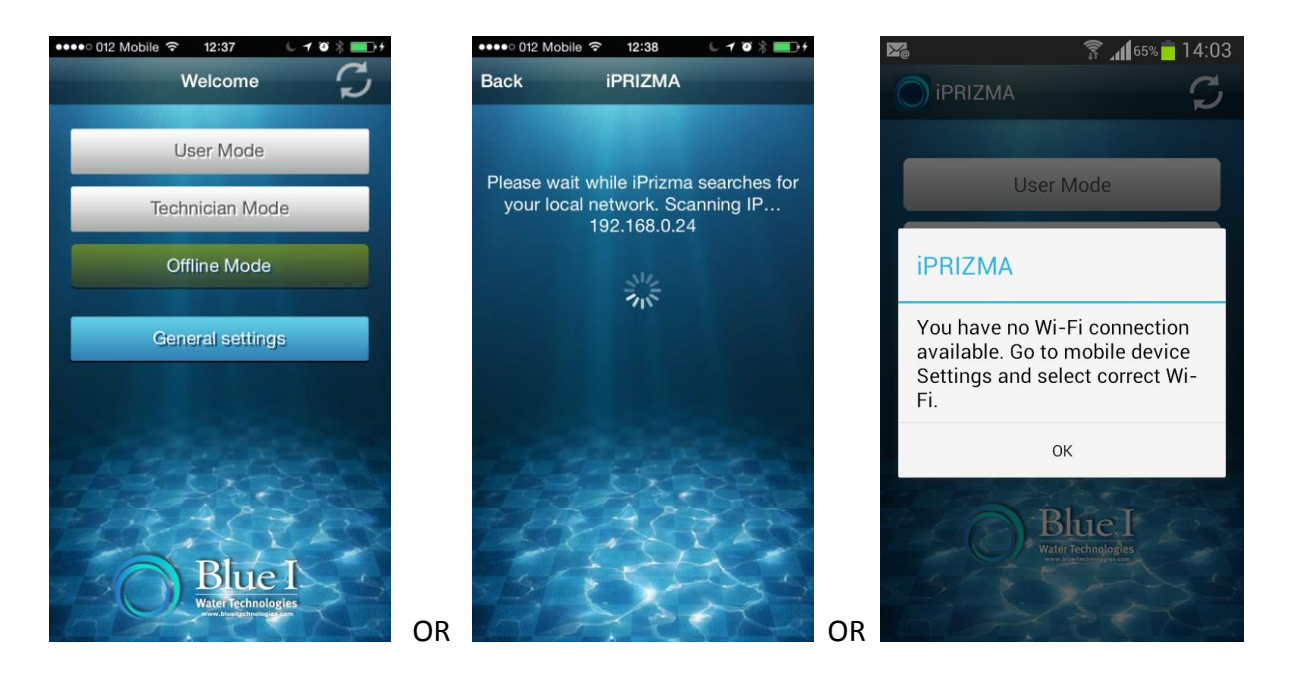

- Go to your mobile device's **Wi-Fi settings**. Select the PRIZMA's Wi-Fi name (**PRZ-XXXXX**).
- Enter the Prizma's password: 1000XXXXX, where XXXXX is the same as the numbers in the PRZ-XXXXX Wi-Fi name.
- Click **Connect**

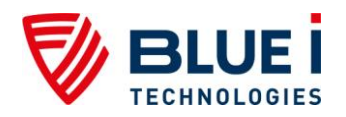

B. To complete iPRIZMA-Prizma configuration, go back into iPRIZMA app.

Select **General Settings**

**>Select Wi-Fi network >Direct Prizma Connection.**

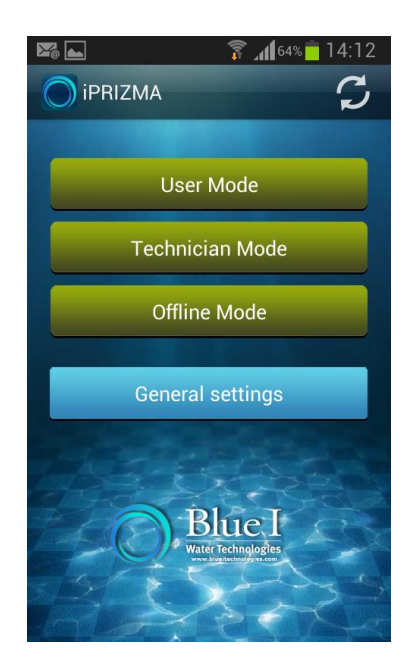

**In the next screen, either:** Click the **QR scan icon** in the top right corner of the screen and then scan the QR code located on the front panel of the Prizma **or** enter the Prizma's ID number (the last five digits of the SERIAL NUMBER on the Prizma's side panel)

Or:

In **Network name (SSID)** field, enter Prizma Wi-Fi name (i.e., the last five digits of the SERIAL NUMBER on the Prizma's side panel).

In **Network Password** field, enter Prizma password (i.e., 100XXXXX, where XXXXX are the last five digits of the SERIAL NUMBER on the Prizma's side panel).

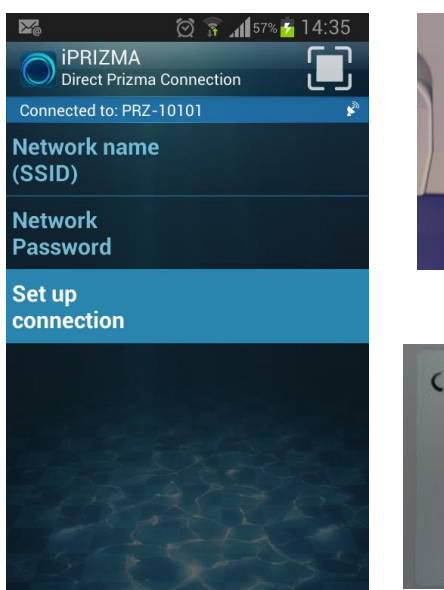

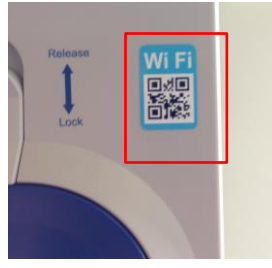

({ PRIZMA CONTROLLER ( URING DATE: 24/03/14<br>MBER: PRZ-BH2-60D24<br>URING DAL COACOACH 010012 **DLATAGE: 220-240\ 15VA** ter on the cart

#### Click **Set up connection**

iPRIZMA will now configure the iPRIZMA- Direct Prizma Connection.

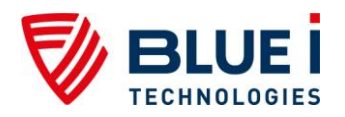

You will now be asked to go back into your **Settings>Wi-Fi** and confirm that the right Prizma Wi-Fi network is connected.

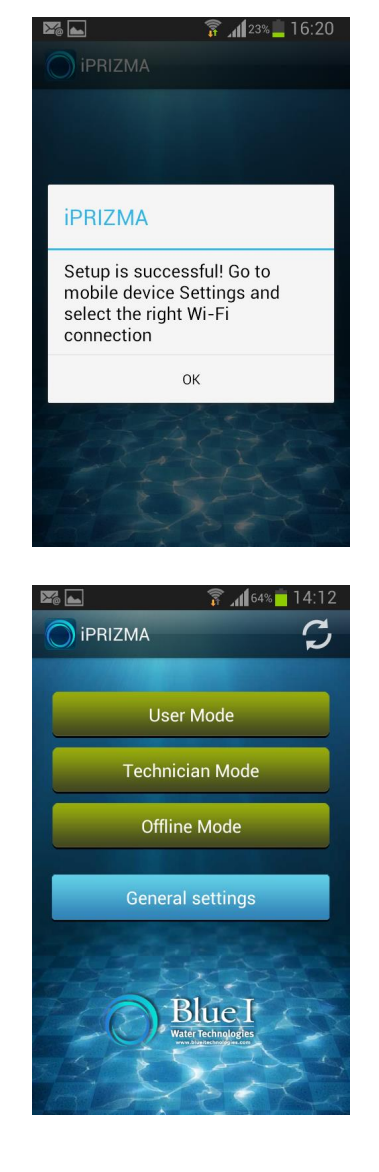

#### **iPRIZMA is now fully enabled to use within range of the Prizma.**

# <span id="page-8-0"></span>2.2.2.3 Troubleshooting: Direct Communication Setup

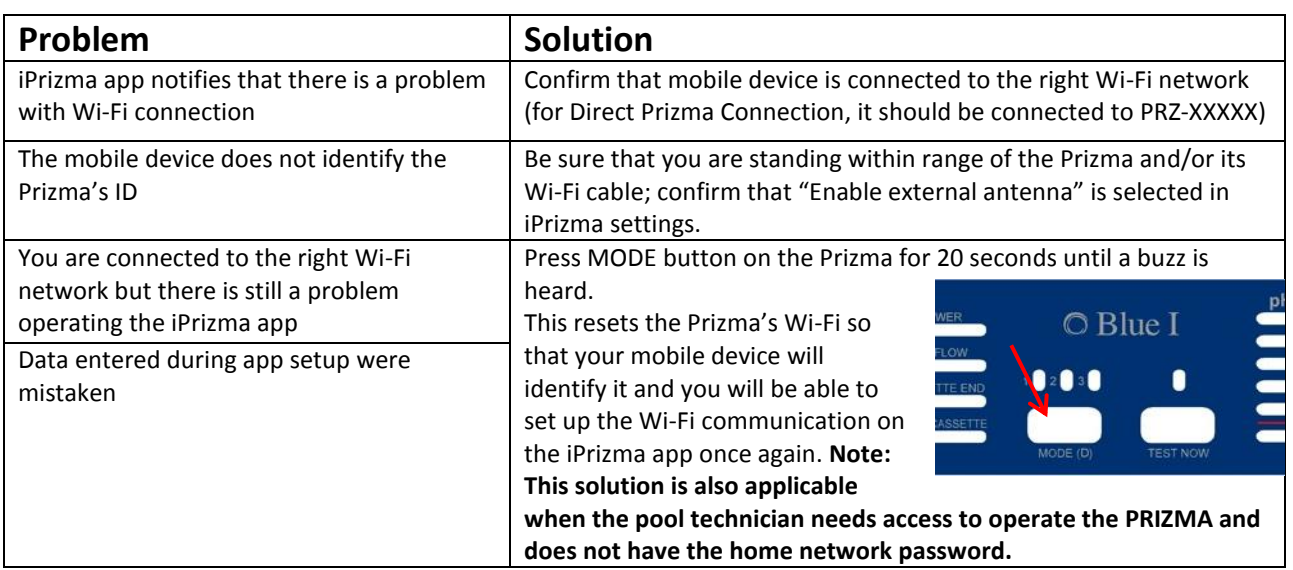

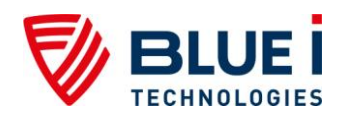

#### <span id="page-9-0"></span>2.2.2.4 Setting Up Home Wi-Fi Network Communication with PRIZMA

Go into iPRIZMA's **General Settings** Click **Select Wi-Fi network** Click **Home Network**

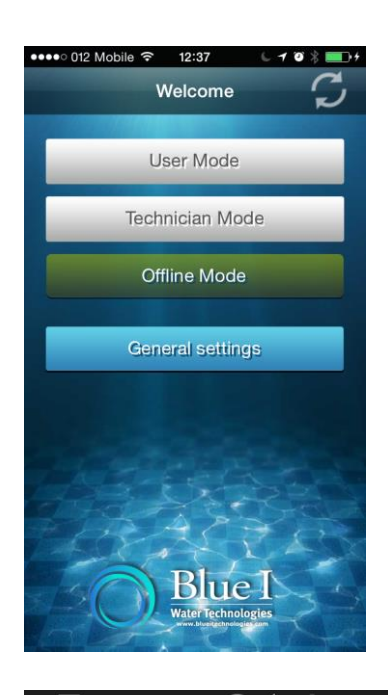

In **Network name (SSID)** field, enter home network name (i.e., your home Wi-Fi network name).

In **Network Password** field, enter home network password.

Click **Set up connection.**

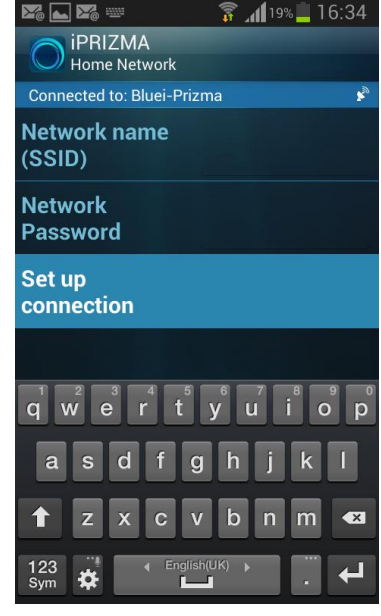

iPRIZMA will now configure the iPRIZMA-Prizma communication.

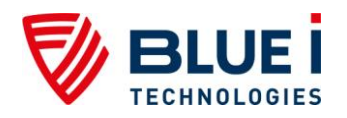

You will now be asked to go back into your **Settings>Wi-Fi** and confirm that your home Wi-Fi network is connected:

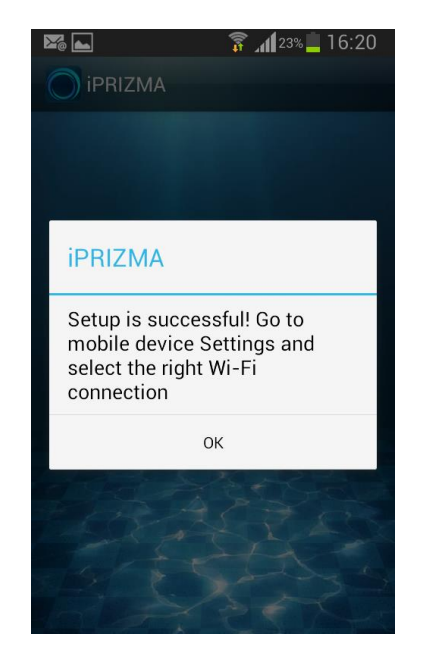

iPRIZMA will now scan for your local Wi-Fi network and will then enter iPRIZMA's main screen.

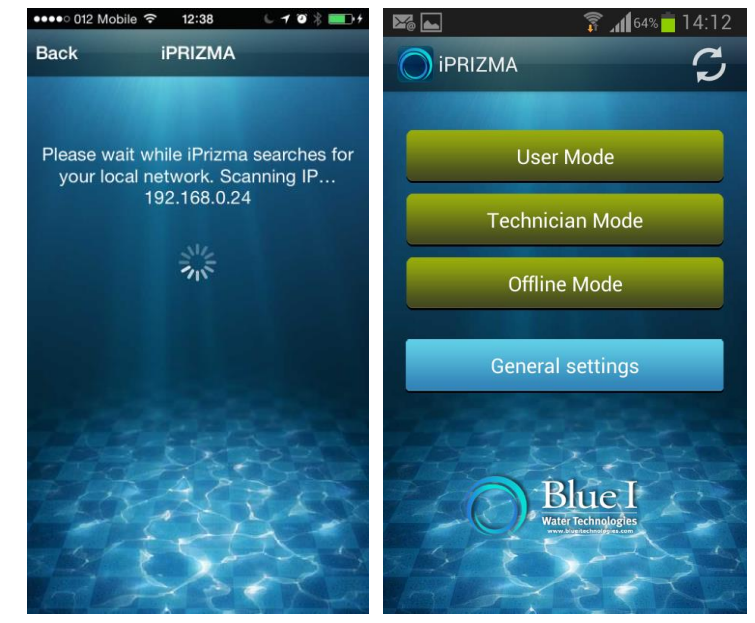

iPRIZMA is now fully enabled to communicate with and control the PRIZMA within range of your chosen home Wi-Fi network.

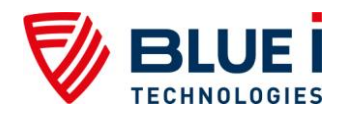

#### <span id="page-11-0"></span>2.2.2.5 Troubleshooting: Home Wi-Fi Network Communication with PRIZMA

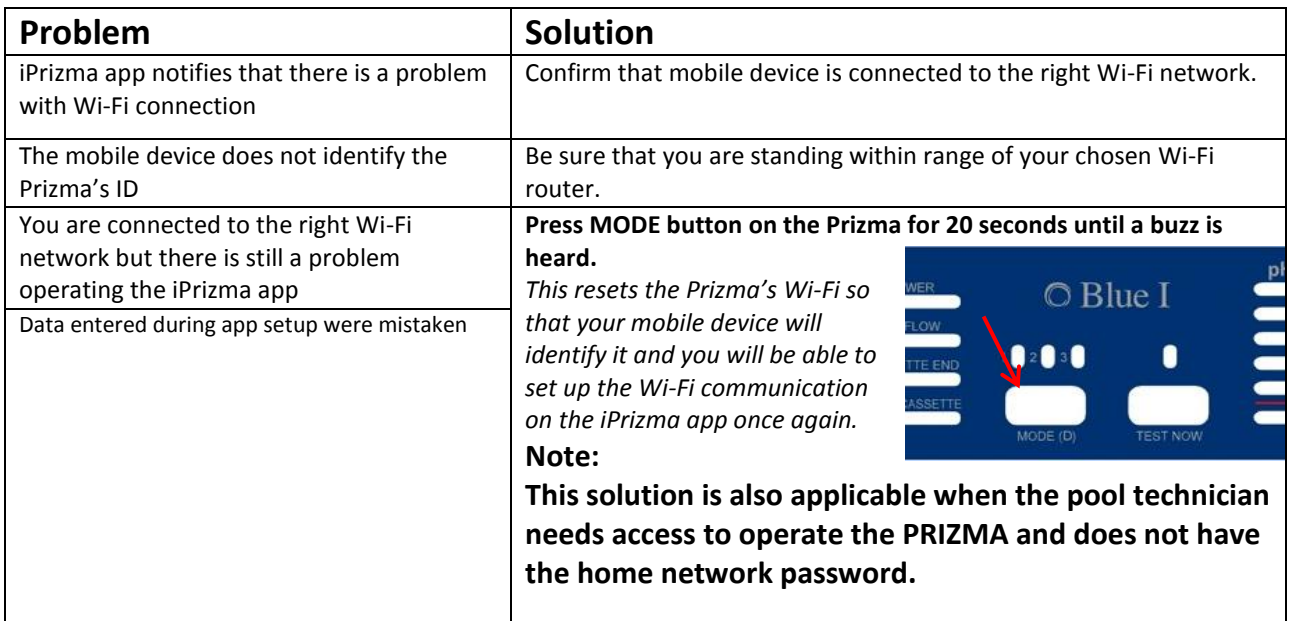

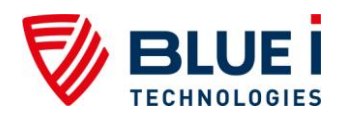

**No part of this publication may be reproduced, transmitted, transcribed,stored in a retrieval system, or translated into any language or any computer language, in any form or by any third party, without the prior written permission of Blue I Water Technologies Ltd.**

> **Trademarks and Patents PRIZMA and iPRIZMA are Registered trademarks of Blue I Water Technologies Ltd. Patents pending at the time of this printing**

#### **Disclaimer**

**Blue I Water Technologies Ltd. does not accept any responsibility for any damage caused to its products by unauthorized personnel. Use of non-Blue I Water Technologies' replacement parts will void all warranties.**

> **Blue I Water Technologies Ltd**. [www.blueitechnologies.com](http://www.blueitechnologies.com/)